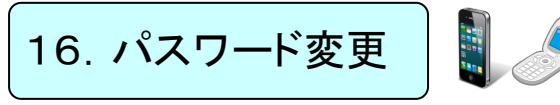

入学時に配布されたパスワードから各自の好きなパスワードに変更できます。セキュリティー管理 のためにもこまめに変更するようにしましょう。また、変更後のパスワードを忘れないようにしま しょう。

## 16-1 ポータルシステムにログインする。

## 16-2 パスワード変更の画面を開く。

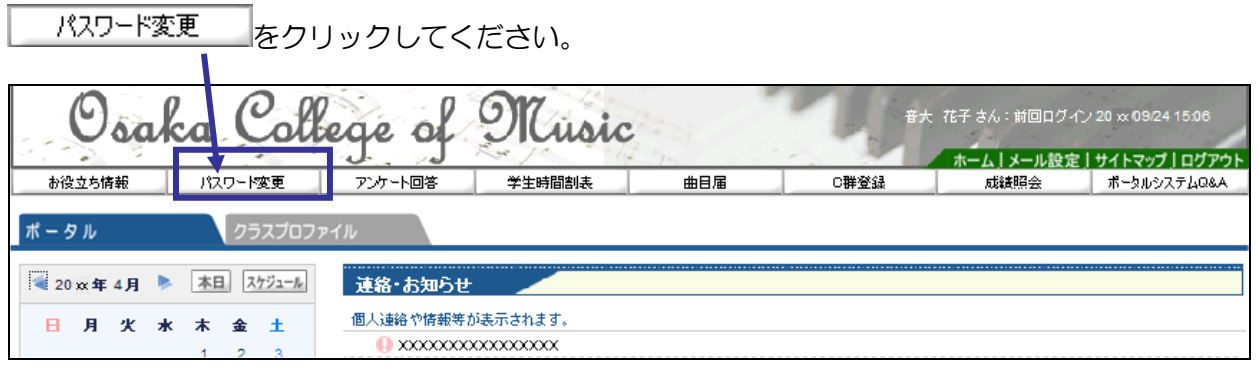

## 16-3 パスワードを変更する。

1 現在のパスワード、変更後のパスワードを入力して、 悪新りをクリックしてください。

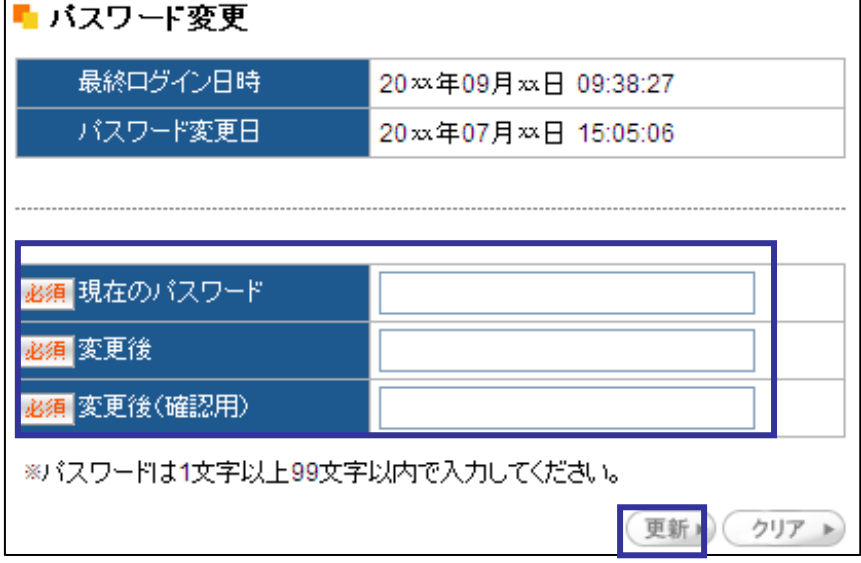

② 「更新されました。」という画面がでますので、OK をクリックして終了してください。

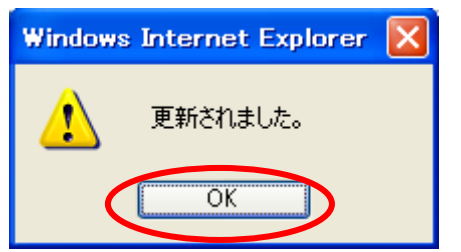